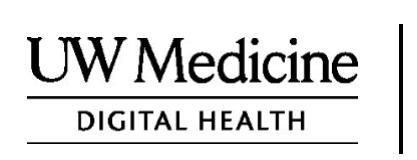

# आपकी टेलीमेडिसिन विजिट

टेलीमेडिसिन विजिट क्या है, यह कैसे काम करती है, और अपना डिवाइस कैसे सेट करें

कॉन्टेंट

टेलीमेडिसिन विजिट के बारे में (पेज 2) ज़ूम के बारे में (पेज 2) आपकी सुरक्षा और गोपनीयता (पेज 2) अपनी टेलीमेडिसिन विजिट की तैयारी कैसे करें (पेज 2) अगर आपके पास प्रश्न हैं (पेज 2) अपनी विजिट के लिए स्मार्टफ़ोन या टैबलेट का इस्तेमाल करना (पेज 3-8) अपनी विजिट के लिए कंप्यूटर का इस्तेमाल करना (पेज 9-12)

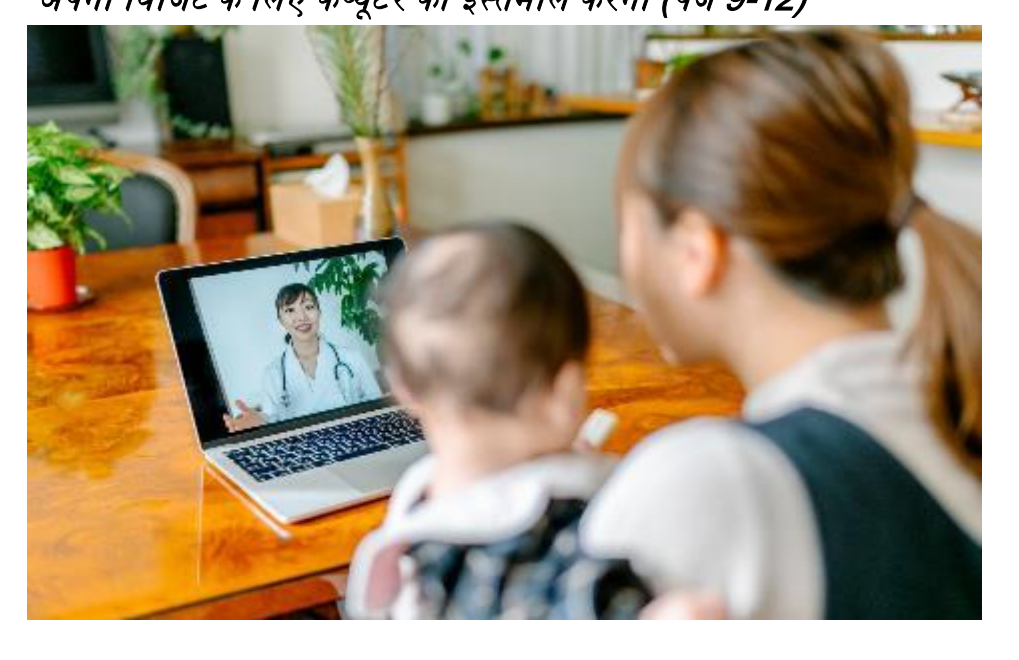

टेलीमेडिसिन विजिट के दौरान, आप और आपका प्रदाता एक-दूसरे को आपके कंप्यूटर, टैबलेट या स्मार्टफ़ोन पर देख सकते हैं।

 $\_$  ,  $\_$  ,  $\_$  ,  $\_$  ,  $\_$  ,  $\_$  ,  $\_$  ,  $\_$  ,  $\_$  ,  $\_$  ,  $\_$  ,  $\_$  ,  $\_$  ,  $\_$  ,  $\_$  ,  $\_$  ,  $\_$  ,  $\_$  ,  $\_$  ,  $\_$  ,  $\_$  ,  $\_$  ,  $\_$  ,  $\_$  ,  $\_$  ,  $\_$  ,  $\_$  ,  $\_$  ,  $\_$  ,  $\_$  ,  $\_$  ,  $\_$  ,  $\_$  ,  $\_$  ,  $\_$  ,  $\_$  ,  $\_$  ,

### टेलीमेडिसिन विजिट के बारे में

जब आप अपने प्रदाता को देखने के लिए क्लिनिक नहीं आ सकते हैं तो टेलीमेडिसिन विजिट आपके लिए ज़रूरी स्वास्थ्य देखभाल प्राप्त करने का एक तरीका है। UW मेडिसिन टेलीमेडिसिन विजिट Zoom नामक वीडियो सेवा का इस्तेमाल करते हैं।

### Zoom के बारे में

 $_{\rm Zoom}$  आपको दूर बैठे किसी व्यक्ति को देखने और उससे बात करने की अनुमति देता है। यह कंप्यूटर, टैबलेट या स्माटटफोन पर काम करता है।

Zoom का इस्तेमाल नि:शुल्क है। आपको अकाउंट बनाने की ज़रूरत नहीं है।

### आपकी सुरक्षा और गोपनीयता

आपकी टेलीमेडिसिन विजिट सुरक्षित, निजी और संरक्षित होगी। आपकी फ़ोटो और आवाज़ रिकॉर्ड या स्टोर नहीं की जाएगी। आपकी सारी जानकारी सुरक्षित है, जैसे कि आप क्लिनिक में अपने स्वास्थ्य सेवा प्रदाता से मिल रहे हों।  $_{\rm Zoom}$ स्वास्थ्य बीमा पोर्टेबिलिटी और एकाउंटेबिलिटी ऐक्ट (HIPAA) का अनुपालन करता है, जो आपकी स्वास्थ्य गोपनीयता की रक्षा करता है।

### अपनी टेलीमेडिसिन विजिट की तैयारी कैसे करें

- अपनी पहली टेलीमेडिसिन विजिट से पहले, अपने डिवाइस पर Zoom सेट करें।
- आप यह िेना चाहतेहैं:
	- एक कंप्यूटर, टैबलेट या स्मार्टफ़ोन जिसमें कैमरा आपकी ओर हो, ताकि आपका प्रदाता आपको देख सके
	- एक इंटरनेट कनेक्शन
- $\bullet$   $\,$  अगर आप अपना इंटरनेट कनेक्शन चेक करना चाहते हैं, तो परीक्षण मीटिंग में शामिल होने के लिए  $_{zoom.us/test}$  $_{zoom.us/test}$  $_{zoom.us/test}$  पर विजिट करें।

#### अगर आपके पास प्रश्न हैं

- $\bullet$  अगर आपको Zoom सेट करने में सहायता की ज़रूरत है, तो हमारे सर्विस डेस्क को 206.520.5100 पर कॉल करें।
- $\bullet~$  UW मेडिसिन में टेलीमेडिसिन के बारे में अधिक जानने के लिए, कृपया हमारी वेबसाइट पर जाएं: *[www.uwmedicine.org/virtual-care](http://www.uwmedicine.org/virtual-care)*

# अपनी विजिट के लिए स्मार्टफ़ोन या टैबलेट का इस्तेमाल करना आपकी पहली टेलीमेडिसिन विजिट से पहले

### चरण 1: Zoom ऐप डाउनलोड करें।

- Apple App Store या Google Play से Zoom Cloud Meeting ऐप डाउनलोड करें। (संकेत मिलने पर अपग्रेड करें।) अगर आप भविष्य की विजिट के लिए उसी डिवाइस का इस्तेमाल करते हैं, तो आपको यह चरण दोहराना नहीं पड़ेगा। अगर आप किसी अलग डिवाइस का इस्तेमाल करते हैं, तो आपको सेटअप फिर से करना होगा।
- अगर आप हर वक्त Zoom मीटिंग कंट्रोल ट्लबार देखना चाहते हैं:
	- 1. सेटिंग आइकन (गियर) पर क्लिक करें।
	- 2. "मीलटगं " पर ललिक कर।ें
	- 3. "हमेशा मीटिंग कंट्रोल दिखाएं" चालु करें।

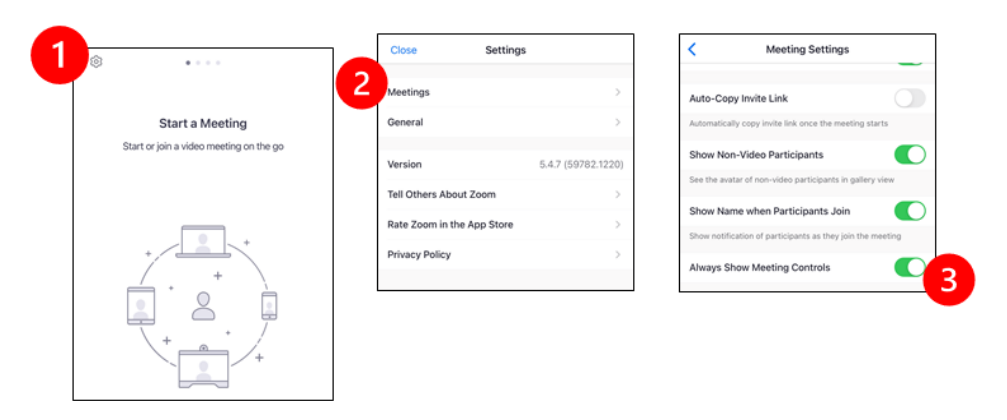

## आपके प्रदाता के मीटिंग में शामिल होने से पहले

#### चरण 2: अपनी विजिट के लिए एक शांत स्थान बनाएं।

- खदु को सेट अप करनेऔर कनेलट होनेकेलिए कम सेकम 15 लमनट का समय द।ें
- मुनिश्चित करें कि आपका डिवाइस प्लग इन है या पूरी तरह चार्ज है।
- अच्छी रोशनी िािी शातं जगह पर बैठ।ें
- अगर आप कर सकते हैं, तो अपनी विजिट के लिए एक निजी स्थान खोजें। अगर आस-पास दूरसरे लोग हैं, तो आप गोपनीयता के लिए हेडफ़ोन का इस्तेमाल कर सकते हैं।

### चरण **3: Zoom** शुरू करें।

#### A.अगर आपके पास MyChart है

- iPhone या iPad के लिए, पॉप-अप ब्लॉकर्स को अक्षम करें:
	- 1. "सेटिंग्स" पर क्लिक करें
	- 2. "सिारी" पर ललिक करें
	- 3. "पॉप-अप अक्षम करें" चालू करें

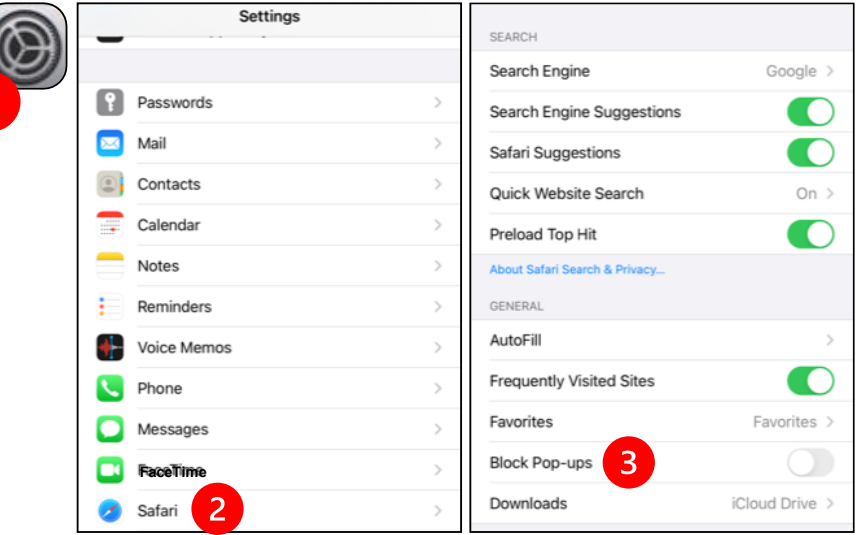

- Android के लिए, पॉप-अप ब्लॉकर्स अक्षम करें:
	- 1. "Chrome" पर ललिक करें
	- 2. ऊपर दाई ओर 3 लंबवत बिंदुओं पर क्लिक करें
	- 3. "सेटिंग्स" पर क्लिक करें
	- 4. "साइट सेटिंग्स" पर क्लिक करें
	- 5. "पॉप-अप और रीडायरेक्ट" पर क्लिक करें
	- 6. "पॉप-अप और रीडायरेक्ट" चालू करें

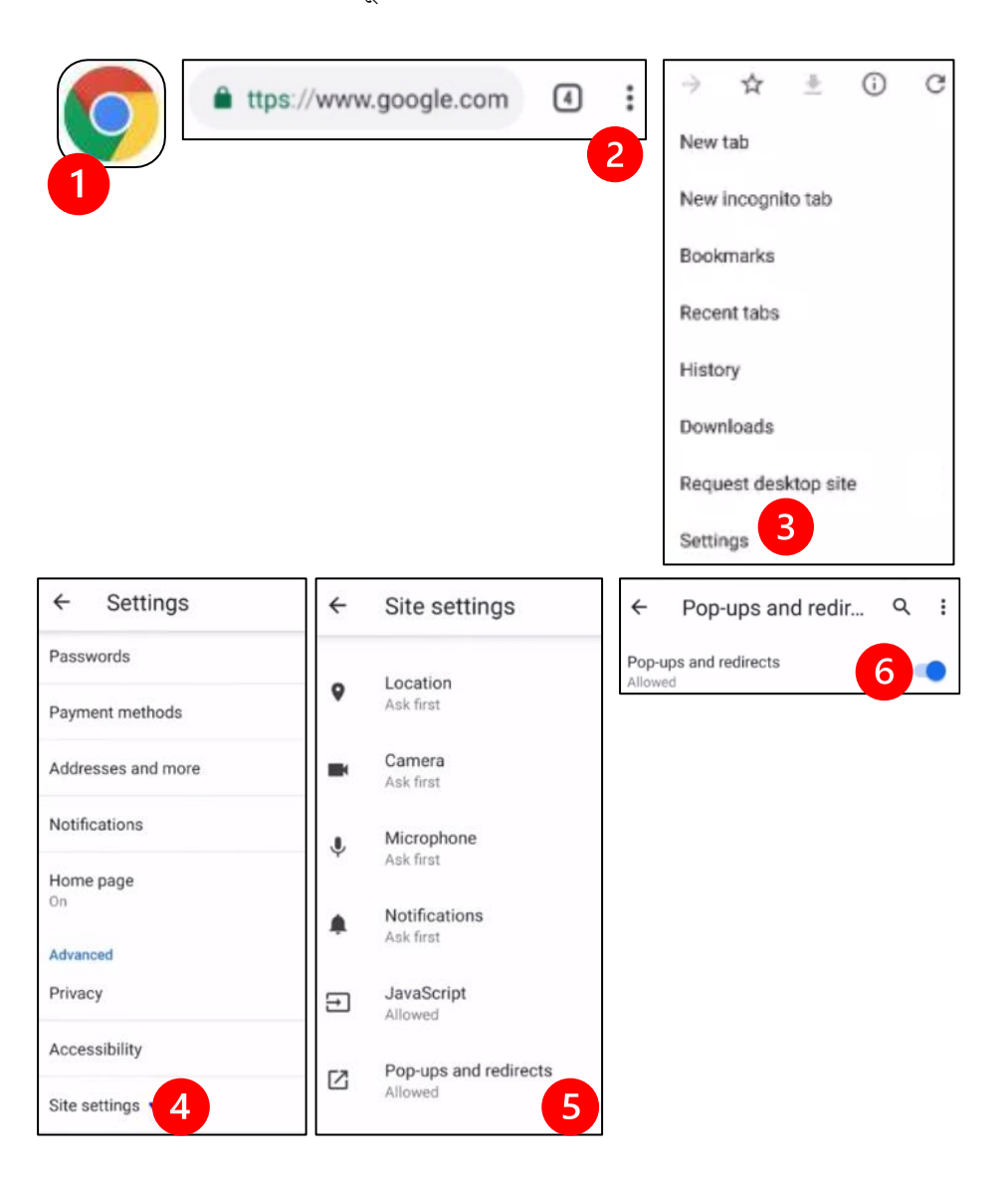

- MyChart ऐप पर जाएं और लॉग इन करें। संकेत मिलने पर MyChart को अपग्रेड करें।
	- 1. "अपना वीडियो विजिट शुरू करें" विकल्प चुनें।
	- 2. "विजिट शुरू करें" चुनें। इससे Zoom शुरू हो जाएगा।

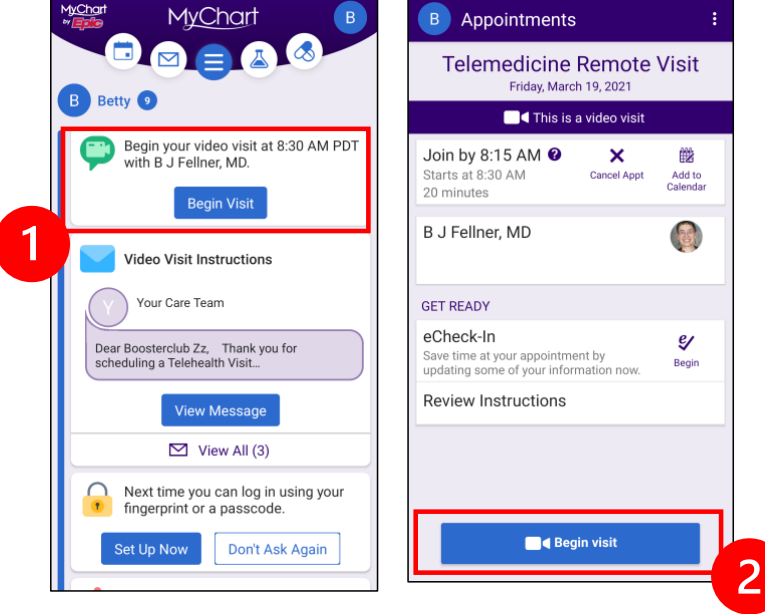

- Zoom आपका नाम पछगा। ूे आपना पहिा और आलखरी नाम दजटकर।ें
- जब तक आपका स्वास्थ्य सेवा प्रदाता शामिल होने के लिए तैयार होता है, तब तक आपको "प्रतीक्षा कक्ष" में रखा जा सकता है। प्रदाता को शामिल होने में कुछ मिनट लग सकते हैं। कृपया ऑनलाइन बने रहें। आपके धैर्य के लिए धन्यवाद।

#### B. अगर आपके पास MyChart नहीं है

- आपकी विजिट से पहले, हम आपको आपके फोन पर एक लिंक के साथ एक टेक्स्ट भेजेंगे।
- Zoom वेबसाइट पर जाने के लिए लिंक का अनुसरण करें।
- लिंक खोलने के लिए Zoom Cloud ऐप का इस्तेमाल करना चुनें (यदि संकेत दिया जाए)।
- Zoom आपका नाम पूछेगा। आपना पहला और आखिरी नाम दर्ज करें।
- जब तक आपका स्वास्थ्य सेवा प्रदाता शामिल होने के लिए तैयार होता है, तब तक आपको "प्रतीक्षा कक्ष" में रखा जा सकता है। प्रदाता को शामिल होने में कुछ मिनट लग सकते हैं। कृपया ऑनलाइन बने रहें। आपके धैर्य के लिए धन्यवाद।

### जब आपका प्रदाता मीटिंग में शामिल होता है

#### चरण 4: ऑडियो कनेक्ट करें।

हम इंटरनेट या डिवाइस ऑडियो का इस्तेमाल करने की सलाह देते हैं:

• iPhone के लिए, "इंटरनेट ऑडियो का इस्तेमाल करके कॉल करें" चुनें

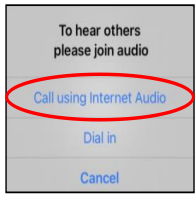

• Android के लिए, "डिवाइस ऑडियो के ज़रिए कॉल करें" चुनें

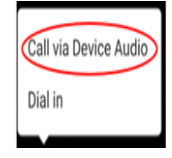

• अगर आप "डायल इन" चुनते हैं, तो नंबरों की एक सूची दिखाई देगी। कॉल करने के लिए एक नंबर चुनें। (आप इनमें से किसी का भी इस्तेमाल कर सकते हैं।) आपका स्मार्टफोन या टैबलेट आपके लिए मीटिंग और प्रतिभागी ID दर्ज करेगा।

#### चरण 5: कैमरा और माइक्रोफोन को चाल़ू करें।

- $\bullet$  ट्रलबार के दिखाई देने के लिए आपको अपनी स्क्रीन पर टैप करने की ज़रूरत हो सकती है।
- सुनिश्चित करें कि आपका माइक्रोफ़ोन और स्पीकर म्यूट नहीं हैं। आपको टूलबार पर "अनम्यूट" पर क्लिक करने की ज़रूरत हो सकती है।
- सुनिश्चित करें कि आपका वीडियो शुरू हो गया है। आपको टूलबार पर ''वीडियो शुरू करने'' पर क्लिक करने की ज़रूरत हो सकती है।

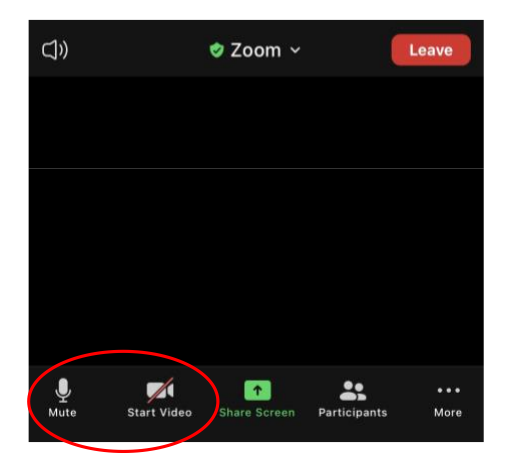

*"म्यूट" और "वीडियो शुरू करने" केडिह्न टूलबारपरहैं।*

### चरण 6: अपनी टेलीमेडिडिन डिडिट शुरू करें।

अब आप अपनी विजिट शुरू करने के लिए तैयार हैं।

अगर आपके प्रदाता को आपको देखने या सुनने में परेशानी हो रही है, तो वे आपको उस नंबर पर कॉल कर सकते हैं जो आपने अपने सेशन की शुरुआत में प्रदान किया था। अगर आप टैबलेट का इस्तेमाल कर रहे हैं, तो ज़रूरत पड़ने पर कृपया अपना फ़ोन पास में रखें। <u>,</u> प्रदाता को आपको देखने या सुनने में परेशानी हो रही है, तो वे आपको उस नंबर पर कॉल कर सकते े अपने सेशन की शुरु ृ

## अपनी विजिट के लिए कंप्यूटर का इस्तेमाल करना

ये निर्देश MyChart अकाउंट वाले रोगियों के लिए हैं।

#### **अगर आपकेपास MyChart अकाउंट नहीं है:**

- $\bullet \quad$ पेज 3 पर "अपनी विजिट के लिए स्मार्टफ़ोन या टैबलेट का इस्तेमाल करने" के अंतर्गत दिए गए निर्देशों का पालन करें।
- $\bullet \quad$  जब आप चरण 3 पर पहुंचें, तो पेज 6 पर ''B के तहत दिए गए निर्देशों का पालन करें। अगर आपके पास MyChart नहीं है।"

### आपकी पहली टेलीमेडिसिन विजिट से पहले

### चरण 1: "बैठकों के लिए Zoom क्लाइंट" डाउनलोड करें।

- *[Zoom.us/download](https://zoom.us/download)* पर जाएं। "मीटिंग के लिए Zoom क्लाइंट" के नीचे "डाउनलोड" बटन पर क्लिक करें।
- Zoom चिाना चनुें (अगर सकत ं े लदया जाए)।

## आपके प्रदाता के मीटिंग में शामिल होने से पहल<mark>े</mark>

#### चरण 2: अपनी टेलीमेडिसिन विजिट के लिए एक शांत स्थान बनाएं।

- खदु को सेट अप करनेऔर कनेलट होनेकेलिए कम सेकम 15 लमनट का समय द।ें
- सुनिश्चित करें कि आपका डिवाइस प्लग इन है या पूरी तरह चार्ज है।
- अच्छी रोशनी िािी शातं जगह पर बैठ।ें
- अगर आप कर सकते हैं, तो अपनी विजिट के लिए एक निजी स्थान खोजें। अगर आस-पास दूरसरे लोग हैं, तो आप गोपनीयता के लिए हेडफ़ोन का इस्तेमाल कर सकते हैं।

#### चरण 3: Zoom शुरू करना (MyChart के साथ)

- *[mychart.uwmedicine.org](https://mychart.uwmedicine.org/)* पर जाए।ं
- $\bullet$  MyChart में लॉग इन करें।
	- 1. "अपना वीडियो विजिट शुरू करें" विकल्प चुनें।
	- 2. "विजिट शुरू करें" चुनें। इससे Zoom शुरू हो जाएगा।

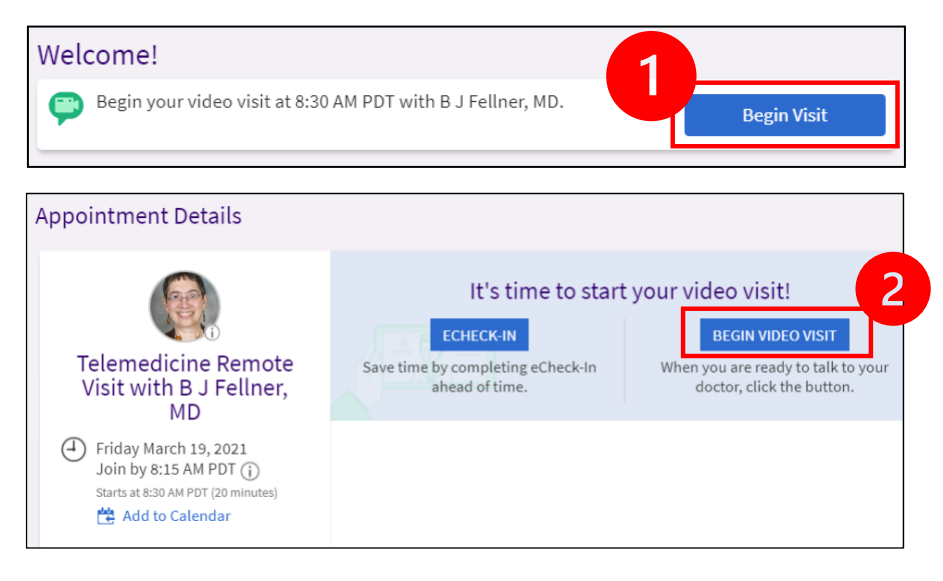

- Zoom आपका नाम पूछेगा। आपना पहला और आखिरी नाम दर्ज करें।
- जब तक आपका स्वास्थ्य सेवा प्रदाता शामिल होने के लिए तैयार होता है, तब तक आपको "प्रतीक्षा कक्ष" में रखा जा सकता है। प्रदाता को शामिल होने में कुछ मिनट लग सकते हैं। कृपया ऑनलाइन बने रहें। आपके धैर्य के लिए धन्यवाद।

### जब आपका प्रदाता मीटिंग में शामिल होता है

#### चरण 4: ऑडियो कनेक्ट करें।

• हम ऑडियो के लिए आपके कंप्यूटर के माइक्रोफ़ोन और स्पीकर का इस्तेमाल करने की सलाह देते हैं। "कंप्यूटर ऑडियो" चुनें और "कंप्यूटर ऑडियो से जुड़ें" पर क्लिक करें।

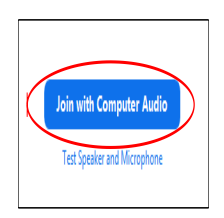

- अगर आप ऑडियो के लिए अपने फ़ोन का इस्तेमाल कर रहे हैं, तो "फ़ोन कॉल" चुनें, और नंबरों की एक सूची दिखाई देगी:
	- $1.$  कॉल करने के लिए "डायल" सेक्शन से कोई भी नंबर चुनें।
	- $2. \;$  आपसे मीटिंग ID डालने के लिए कहा जाएगा। "मीटिंग ID" सेक्शन में सूचीबद्ध नंबर डालें, फिर  $\#$ दबाए। ं
	- $3.$  आपसे प्रतिभागी ID डालने के लिए कहा जाएगा। "प्रतिभागी ID" सेक्शन में सूचीबद्ध संख्या डालें, फिर  $\#$  दबाएं। या जारी रखने के लिए बस  $\#$  दबाएं।

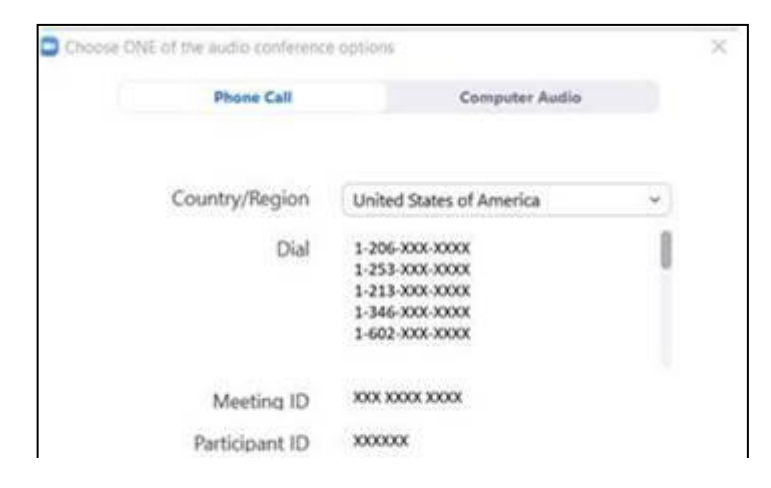

#### **चरण 5: कमरा और माइक्रोफोन को चाल करें।**

- $\bullet$  टलबार दिखान के लिए Zoom विडो के अदर क्लिक कर।
- सलनलित कर लक आपका माइरोफोन और स्पीकर म्यट नहीं हैं। आपको टिबार पर "अनम्यट" पर ललिक करनेकी ज़रूरत हो सकती है।
- सनिश्चित कर कि आपका वीडियो शरू हो गया है। आपको टलबार पर ''वीडियो शरू करने'' पर क्लिक करने की ज़रूरत हो सकती है।

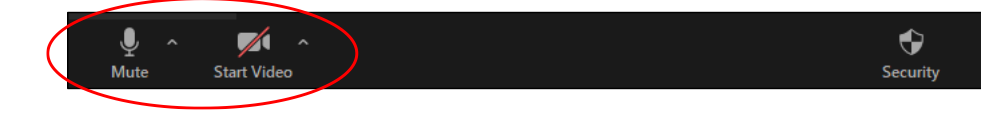

#### चरण 6: अपनी टेलीमेडिसिन विजिट शुरू करें।

अब आप अपनी विजिट शरू करने के लिए तैयार हैं।

अगर आपक प्रदाता को आपको देखने या सनन में परशानी होती है, तो वे आपको उस फ़ोन नबर पर कॉल कर सकत हैं जो आपन टेलीमेडिसिन विजिट सेट करत समय दिया था। यदि ज़रूरी हो तो कपया अपना फ़ोन पास में रखें।

#### प्रश्न?

आपक प्रश्न महत्वपण हैं। अगर आपक कोई प्रश्न या चिताए हैं तो अपने डॉक्टर या स्वास्थ्य सेवा प्रदाता को कॉल कर।

- $\bullet$   $\,$  UW मेडिसिन में टेलीमेडिसिन के बार में अधिक जानने के लिए, हमारी वेबसाइट पर जाए: *[www.uwmedicine.org/virtual-care](https://www.uwmedicine.org/telehealth)*
- अगर आपको Zoom सेट करने में सहायता की ज़रूरत है, तो हमार सर्विस डेस्क को **206.520.5100** पर कॉल कर।